## 4

## スマートフォンからの操作方法

How to operate from a smartphone

④スマートフォンからの操作方法 ・スマホからチャートや損益を見る方法 スマホに「MT4」アプリを入れる

- ・Androidの方→Google Play で『mt4』と検索して『MetaTrader 4』を インストールします。
- ・iPhoneの方→App Store で『mt4』と検索して 『MetaTrader 4』を インストールします。

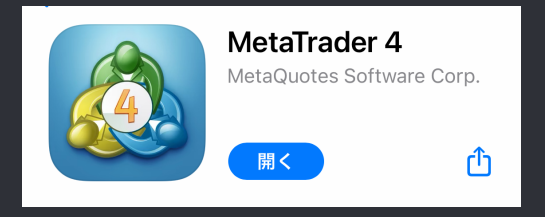

④スマートフォンからの操作方法 ・スマホからチャートや損益を見る方法 MT4アプリの設定をする 4.ログインします。 1.設定画面を開きます。 2.既存のアカウントにログ 3.サーバーを選択します。 インをタップします。 BigBossから来た「Live口座開設 ログイン:口座番号 新規口座をタップします。 のお知らせ」メールに記載され パスワード:設定したパスワードています。 設定 く口座 ログイン 新規口座  $H - K$ ぐ サインイン Q 会社名またはサーバ名を入力 BIGSolutions-LIVEO<br>BIG Solutions Company Limited デモアカウントの口座情報 が記載されています BIGSolutions-LIVE<sup>O</sup> BIG Solutions Company Limited ログイン ログイン名を入力  $\Omega$ + MetaTrader4 新規口座 MetaQuotes-Demo **R** パスワード MetaQuotes Software Corp. パスワードを入力 メールボックス  $\overline{\nabla}$ 組み込みの仮装ホスティング - 自動売買ロボットと… デモロ座を開設 ブローカーを選択し、取引を学んで戦略をテストするためにローン パスワードを保存 **CO** 証券会社を検索出来ます m ニュース  $\,$ 座を登録します 图 Tradays  $\rightarrow$ 経済指標カレンダー 既存のアカウントにログイン 選択した証券会社に接続するには、ログイン名とパスワードを ご記入ください。 チャットとメッセージ ۱É۳  $\,$ MQL5.communityにサインイン リアルアカウントを開設するには証券会社に連絡し トレーダーコミュニティー  $(i)$  $\,>\,$ て下さい。

(4)スマートフォンからの操作方法 ・スマホからチャートや損益を見る方法 タブを選択してチャートと損益を確認することができます。 $+$  f  $\sim$  $H1$ トレード **JPY FURUSO H1** 残高: クレジット: 1 2255 有効証拠金: 証拠金: 1.22330 余剰証拠金: 証拠金維持率 (%):

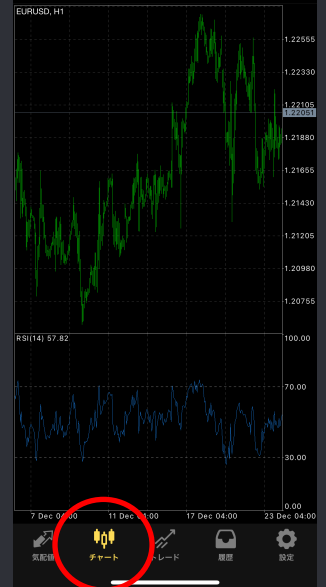

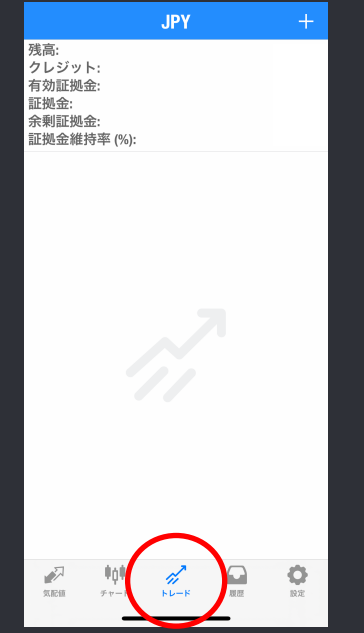

## ④スマートフォンからの操作方法

・スマホから自動売買ON/OFFする方法

パソコンでGoogle Chromeのリモート設定をし、スマホに 「Chromeリ トップ」アプリを入れることで、スマホから自動売買のON /OFFをする になります。

手順は下記URLをご覧ください

ブラウザを使ってスマホからVPSにログインする方法 リモートデスクトップ【自動売買ボタンオン・オフ】